## **CATEGORY: THERAPY BILLING**

| Find Existing Student and My Caseload | 1 |
|---------------------------------------|---|
| How to Add a Student                  | 2 |
| Manage a Student                      | 2 |
| Enter Service (1)                     | 3 |
| Enter Assessment (2)                  | 3 |
| Manage Referral (3)                   | 3 |
| IEP Minutes (4)                       | 3 |
| Service History (5)                   | 3 |
| Student Appointments (6)              | 3 |
| Groups (7)                            | 3 |
| Mark Absent                           | 3 |

### Find Existing Student and My Caseload

From the sidebar > Click Manage Students

Use filters to search or 'Find Student'. (A) Checkbox 'My Caseload' to create filters for your own work.

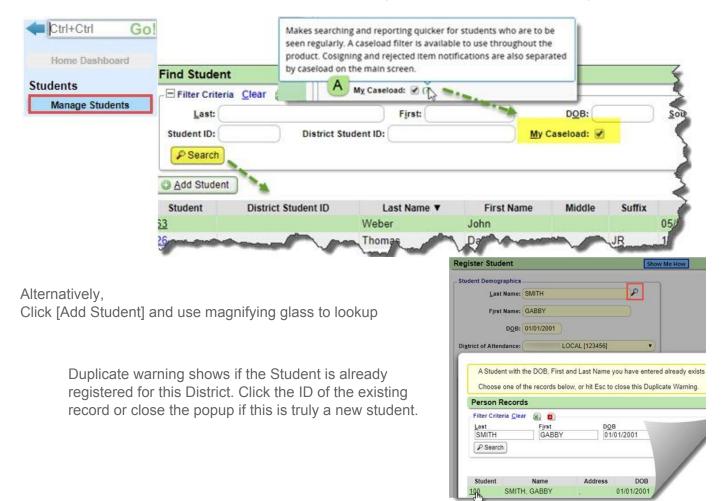

## **CATEGORY: THERAPY BILLING**

#### How to Add a Student

From the sidebar >

- 1. Click 'Manage Students'
- 2. From the 'Find Student' page > [Add Student]

- 3. Fill in required fields
  - A. check 'My Caseload' to add a filter for your own students
- 4. [Save]

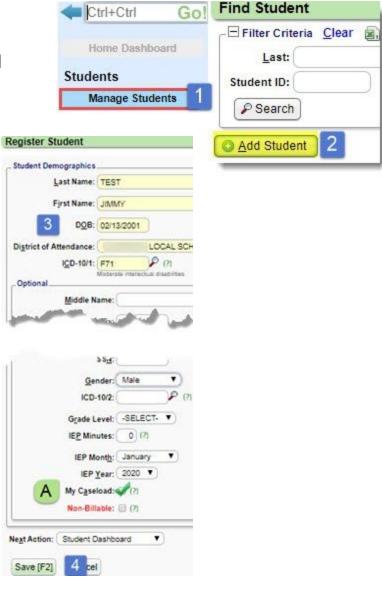

### Manage a Student

Add or lookup an existing Student to open the Student Dashboard to manage their services.

A. To add to your caseload 'Click Edit' > check 'add to Caseload'

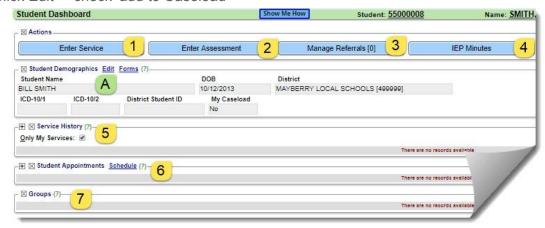

# CATEGORY: THERAPY BILLING

#### Enter Service (1)

- Key in all required fields
- Use person icon to add students or arrow to copy previous notes
- [Save]

#### Enter Assessment (2)

\*May be documented on 'Enter Service' tab

#### Manage Referral (3)

[Add] enter details > [Save]. Click Pen Icon to Edit existing

### IEP Minutes (4)

Add Minutes

#### Service History (5)

Edit, View or Delete services

#### Student Appointments (6)

View or make appointment

#### Groups (7)

View or create Groups

#### **Mark Absent**

From the sidebar > Click Absence Documentation Chose date, Use icons to mark all absent or specific Students absent > Save

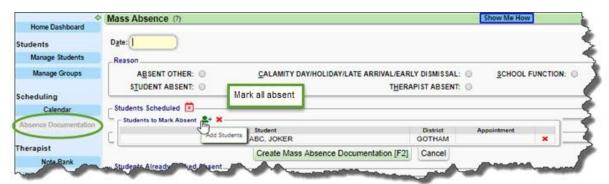

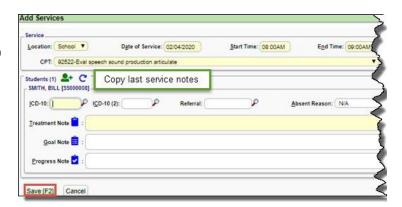

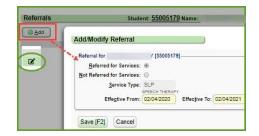

<sup>\*</sup>Assessments can also be documented from this screen